## Transfer to Field History Process

Last Modified on 10/26/2022 10:40 am CDT

Post loaded Blend Tickets, By Field Delivery Tickets, and By Field Invoices to Field History.

1. Navigate to *Hub / Utilities / Transfer to Field History*.

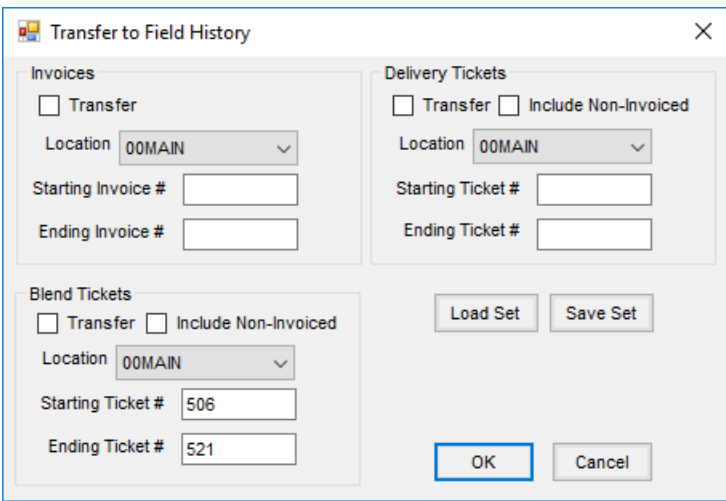

2. Select the *Transfer* option for Invoices, Blend Tickets, and/or Delivery Tickets. Invoiced Blend Tickets and Delivery Tickets are transferred by default if checked for transfer.

**Note:** The *Include Non-Invoiced* option should not be used without contacting SSI. If checked, loaded but not yet invoiced transactions will be transferred.

3. Choose the *Location* from which the transactions should be transferred.

**Note:** It is recommended to transfer the information one location at a time.

- 4. Select the *Invoice* and/or *Ticket* ranges and choose**OK**.
- 5. A message displays indicating the transfer is complete and the selected items were transferred to Field History. Choose **OK** then close the *Transfer to Field History* window.

**Note:** Transactions posted to Field History are marked so they cannot be edited or posted to Field History again.